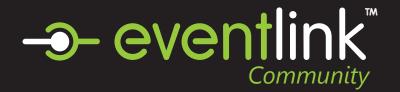

## Create an Eventlink Account

# STEP 1 EVENTLINK.COM

Go to eventlink.com in your browser and click at the top right

create account

## STEP 2

#### SEARCH FOR SCHOOLS

Enter your school name or zip code and state, then click

**Find Schools** 

Click to Add Desired School to your subsciption list then click next.

### STEP 3

#### ENTER ACCOUNT INFORMATION

Follow the steps to input the following information:

- first and last name
- username
- time zone
- password

Click Add Contact and follow the steps to add an email contact point. An email is REQUIRED to receive notification from your school through Eventlink.

## STEP 4

### COMPLETE REGISTRATION

Click

Complete Registration

to go to your Eventlink calendar dashboard.

## STEP 5

### **ACTIVATE YOUR CONTACT POINTS**

Scroll over the User settings dropdown menu and click Manage Profile.

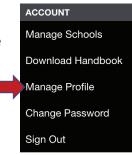

#### **Email Contact Points**

You should have received an activation email from Eventlink. Enter all contact information then

click Save

. Click SAVE again within Manage Profile screen.

To activate, click  $\equiv \neg$  next to your email nickname and click Activate Contact. Enter the activation code found in the email and click

Activate

#### **Cell Phone Contact Points**

Add a cell phone contact by clicking Add Contact

Enter all contact information then click

Save

Click SAVE again within the Manage Profile screen.

## STEP 6 SUBSCRIBE TO CALENDARS

Click the Calendar tile.

Calendar

Click the My Calendars dropdown menu

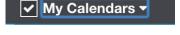

Add calendars to your list by clicking the plus sign within My Calendars. Remove calendars by clicking the minus sign within My Calendars.

# STEP 7 ADD ADDITIONAL SCHOOLS

Scroll over the user settings dropdown menu and click Manage Schools.

Manage Schools

Download Handbook

Manage Profile

Change Password

Sign Out

Search for a school, and add it by clicking . Remove a school subscription by clicking

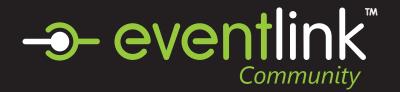

## Subscribe to a Calendar

STEP 1

SELECT EVENTS

STEP 2

ADD CALENDAR TO LIST

Click the 'My Calendars' button. Then click the 'Manage My Calendars' button

STEP 3

ADD CALENDAR TO LIST

Search for a calendar by entering its name in the 'Filter Available Calendars' bar.

STEP 4

ADD CALENDAR TO LIST

Click (PLUS BUTTON) to add a calendar in the left menu to your list of subscriptions on the right. Press (MINUS BUTTON) to remove a calendar from your list of subscriptions.

STEP 5

Click SAVE

Events

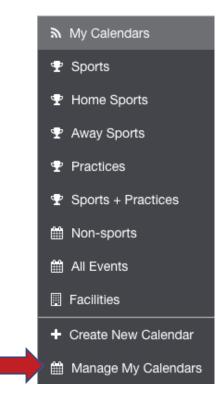

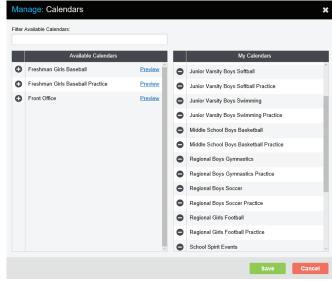